## **Google Docs for Collaborative Note Taking**

Step 1. Have one user login t[o http://docs.google.com](http://docs.google.com/)

The Google Docs Platform can be used for collaborative note taking between two, or more users. For instructions on doing this, please see below:

**Conditions:** All users that want to participate must have a Google account. All RIT Students have a Google account by default, and for non RIT Students, setting one up is free.

Step 2. Use the Red "Create" button to create a new document.<br>  $\overline{\bullet} \bullet \overline{\bullet}$  $\left\lfloor \frac{1}{2} \right\rfloor + \left\lfloor \frac{1}{2} \right\rfloor$  https  $\left\lfloor \frac{1}{2} \right\rfloor$  drive.google.com/#my-drive 60 M III Apple iCloud Facebook Twitter Wikipedia Yahoo! News  $\overline{\mathbf{v}}$  Popular  $\overline{\mathbf{v}}$ +Jason Search Images Maps Play YouTube News Calendar Gmail Drive **More** Google  $\alpha$ **Drive R** Sort CREATE **Meet your Drive** Then, go for a spin My Drive My Drive is the home for all your files.  $\bullet$  Explore the left hand n Shared with me With Google Drive for your Mac, you • Create Google Docs ar can sync files from your computer to **Starred** • See files at a glance w My Drive. Recent • Get the Google Drive n More  $\sim$ Download Google Drive for Mac Download Google Drive **My Drive**  $\Box$ TITLE **OWNER**  $\Box \quad \mathop{\overleftarrow{\hspace{-.15cm} \sim}}$  **B** Eula.txt me □ ☆ ■ Untitled document Shared me

Step 3: In the newly opened document, press the Blue "Share" button in the upper left hand corner.

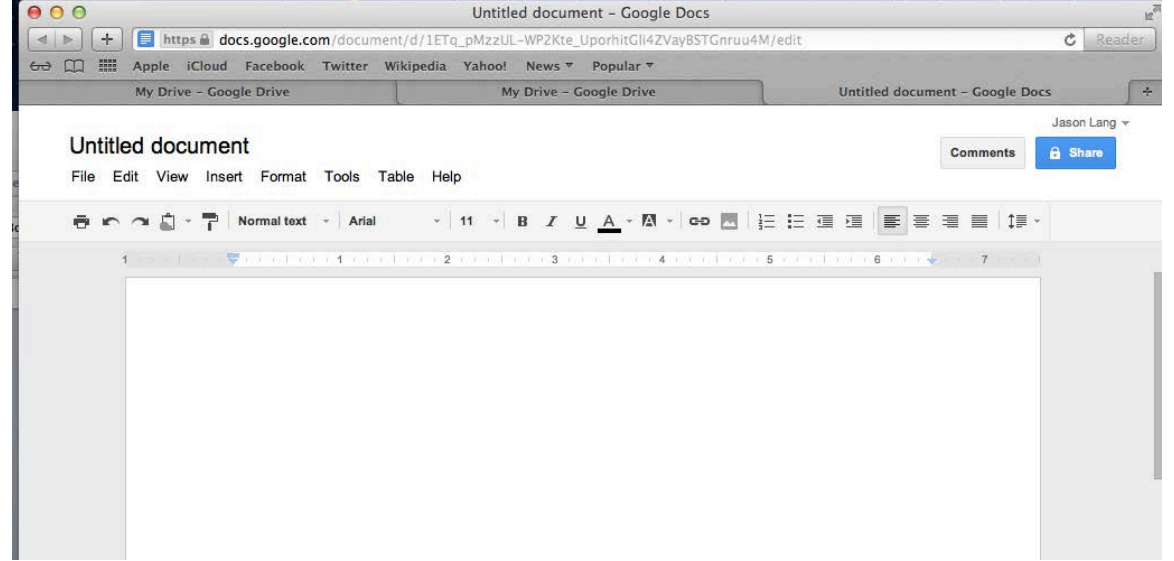

Step 4: Use the "Add People" section to type in the Email Addresses of one or more person(s) to invite to collaborate on the document with.

**Note:** The email addresses must be Google accounts.

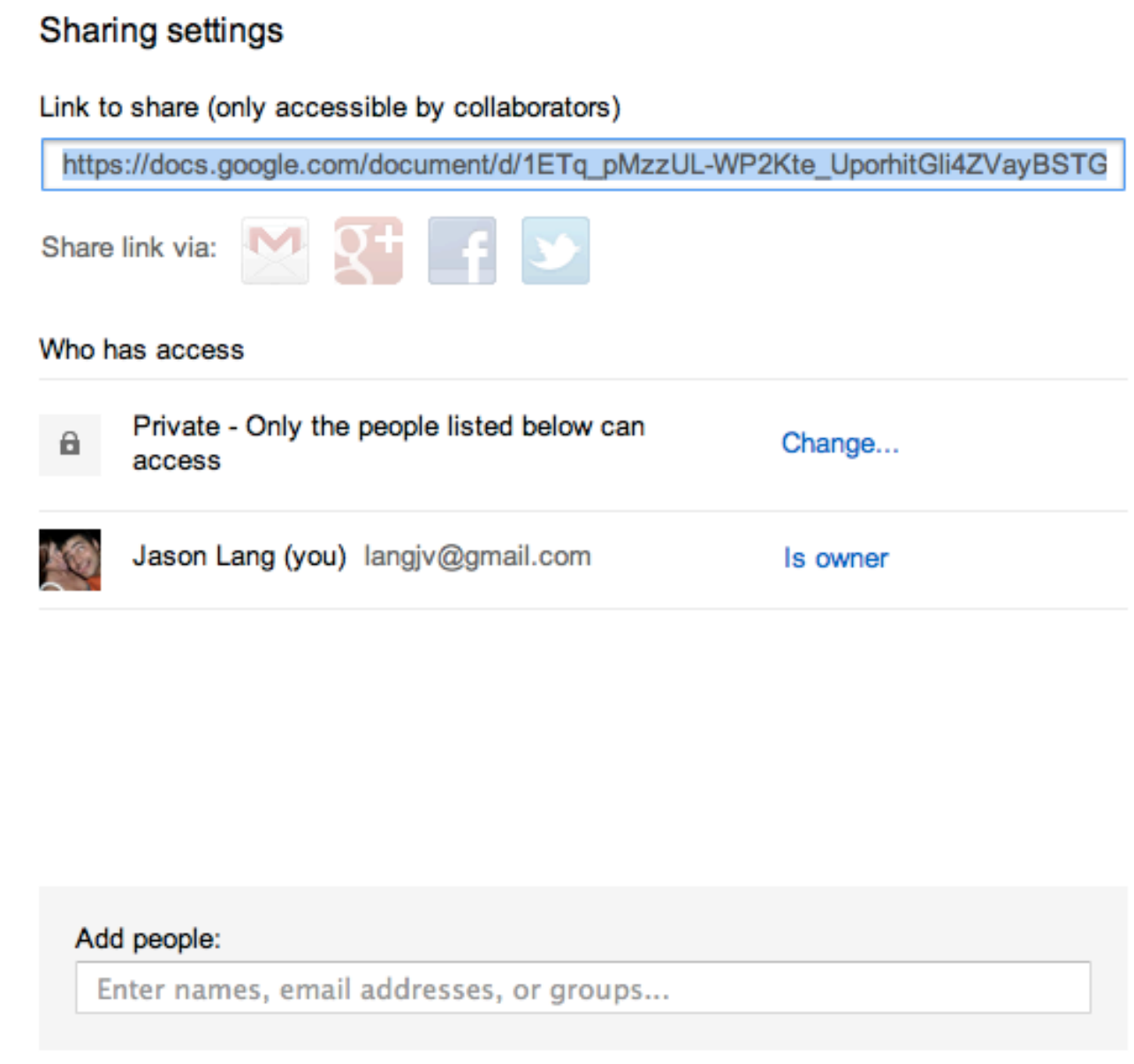

Step 5: The Users will be able to login to [http://docs.google.com](http://docs.google.com/) and join the collaborative document Step 6: If the language used to type will be NON-English, switch the document language at File -> Language. Otherwise, you will be unable to type in that language properly.

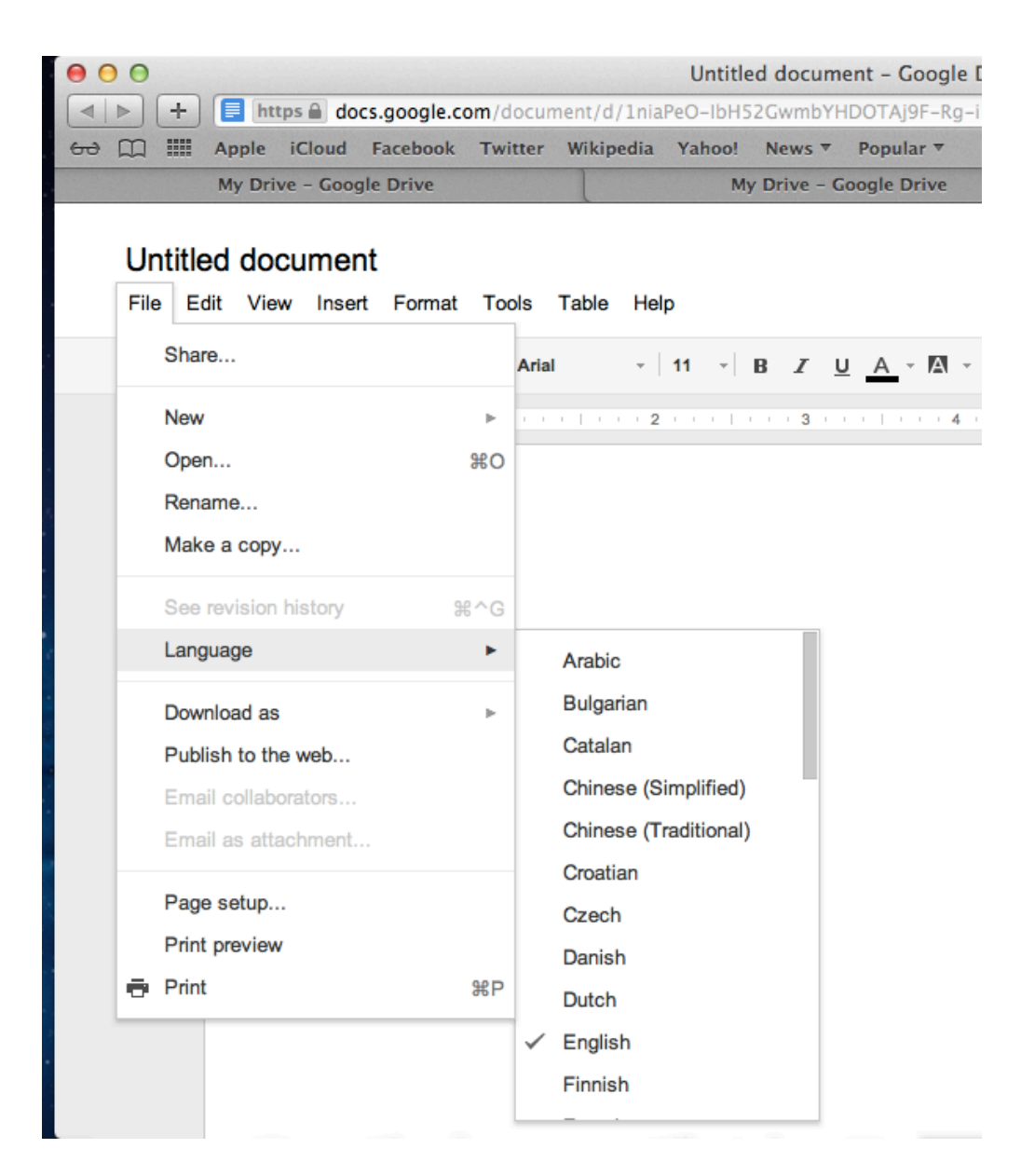

Step 7: Have each user select a different "color" to type in, This will allow edits from each person to be color coded. Additionally, Google will show live edits with the username who is making them.

When the document is completed, save it within Google docs. Additionally, you can use the File -> Download as -> PDF menu to create a PDF copy as needed.